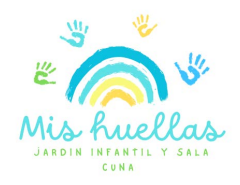

## **SISTEMA DE VIDEOVIGILANCIA MI HUELLAS 2024**

#### **(Manual de instalación para teléfonos con sistema Android)**

Nuestra sala cuna y jardín infantil cuenta con un sistema de videovigilancia parental que nos entrega las imágenes en vivo y en directo a través de nuestras cámaras de alta tecnología full HD.

Para salir a los equipos celulares debemos bajar la resolución para permitir la fluidez en las imágenes, pero en accesos desde computadores podrán tener una imagen nítida y clara. Le recomendamos que revise la velocidad de sus equipos en conexión para favorecer al máximo la fluidez de las imágenes.

Para poder acceder a nuestro sistema de vigilancia, siga los siguientes pasos:

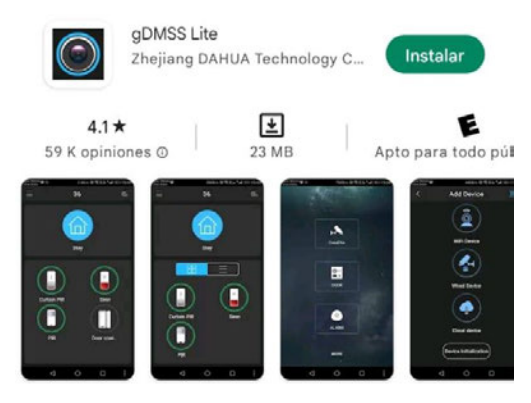

**Descarga desde celulares sistema Android:**  Descargar aplicación de play store "GDMSS lite"

**IMPORTANTE:** Si Play Store indica que la app no esta disponible para descargar, intente descargarla directamente de Google.

Una vez descargada la aplicación desde Android, abra el programa y seleccione país "Chile", luego seguir los siguientes pasos:

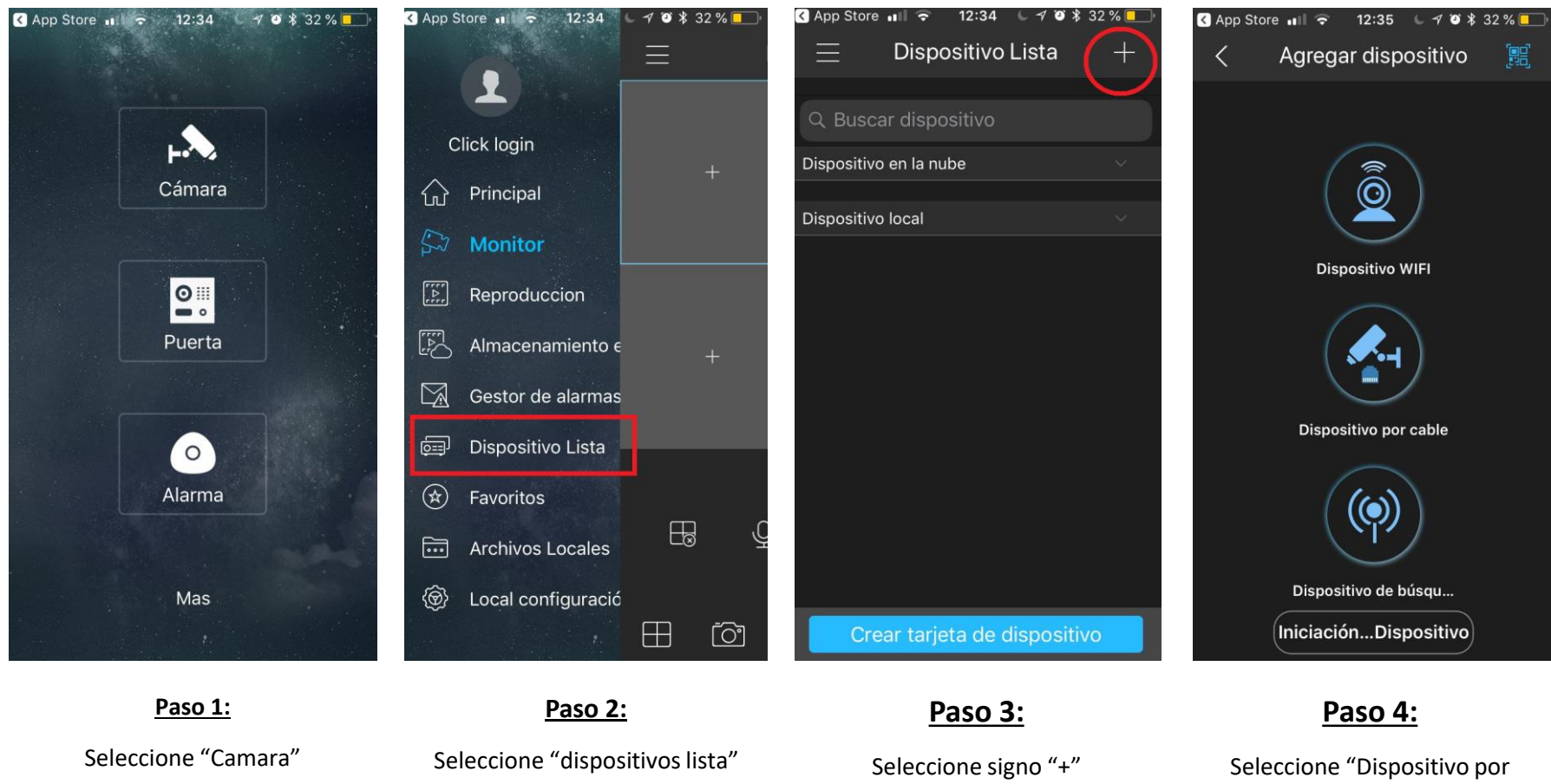

Al borde superior derecho (respecto a usted)

cable"

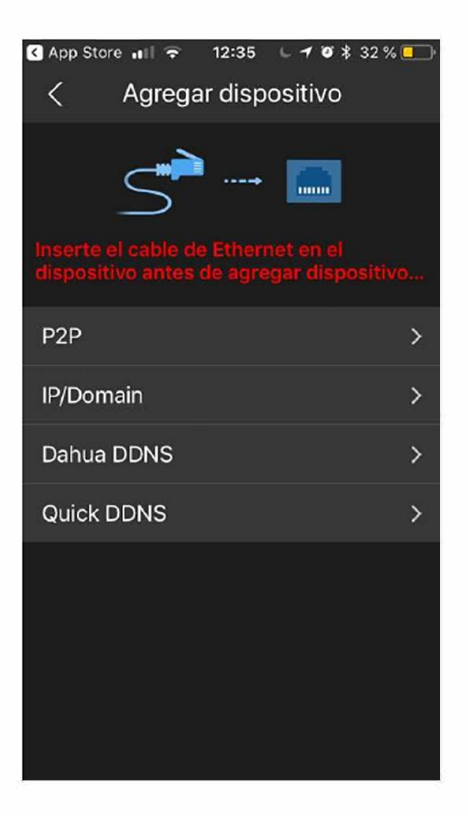

#### **Paso 6:**

Seleccione opción "P2P".

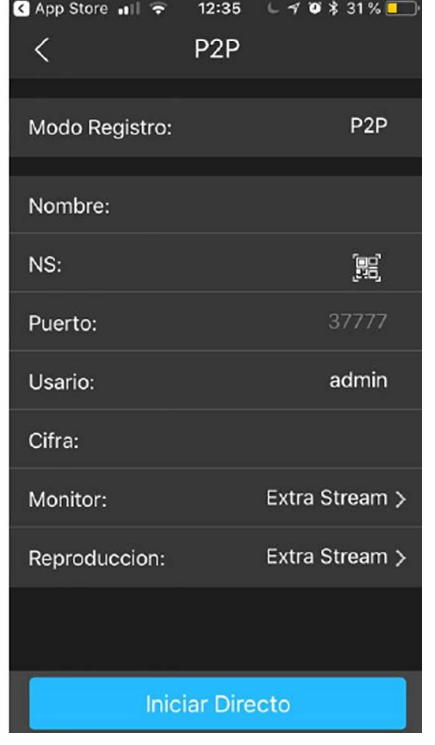

#### **Paso 7:**

Ingrese los datos solicitados y luego presione "iniciar directo"

Nombre: **Mi Castillo** 

**NS:** 

Puerto: **37777** 

Usuario: **la identificación personal** 

Clave o cifra: **su clave personal** 

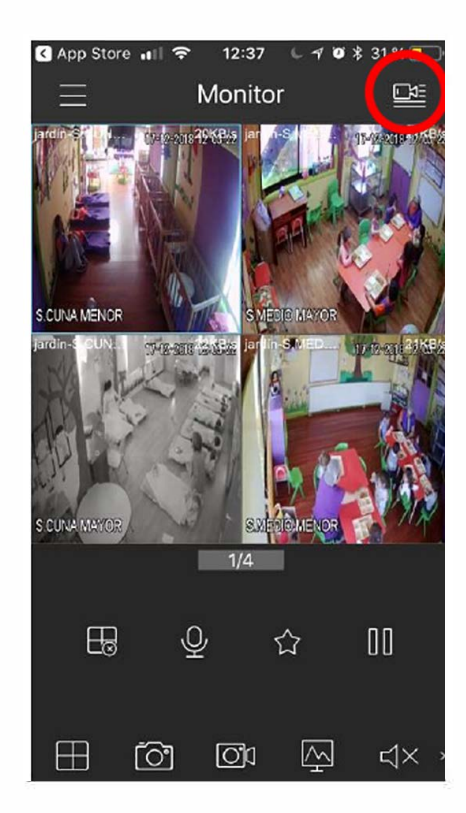

#### **Paso 8:**

Visualice las cámaras con toda comodidad.

Los datos quedarán ingresados en su celular.

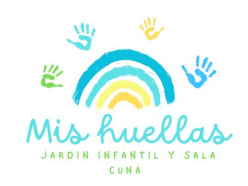

## **¿Qué hacer si cierro la app y al volver a abrirla no me aparecen las cámaras?**

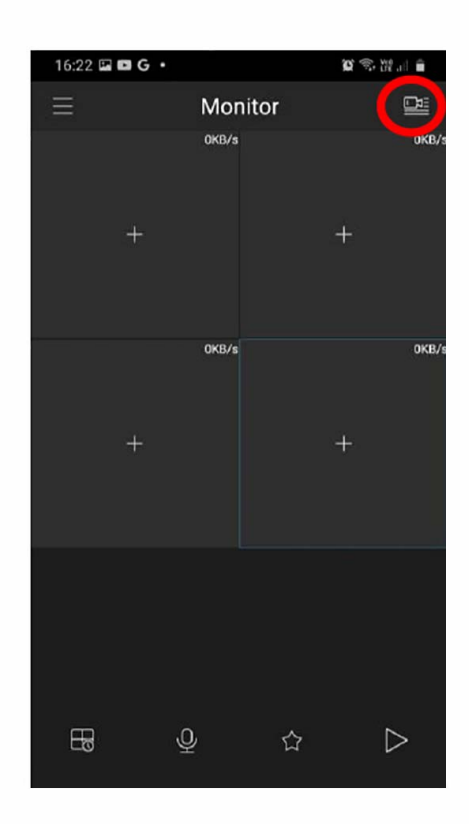

# $16:25 \square \square G$ 賞号 深川 自 **Lista Dispositivos** Favoritos Dispositivo Demo  $\bullet$ Mi castillo Agregar<br>dispositivo

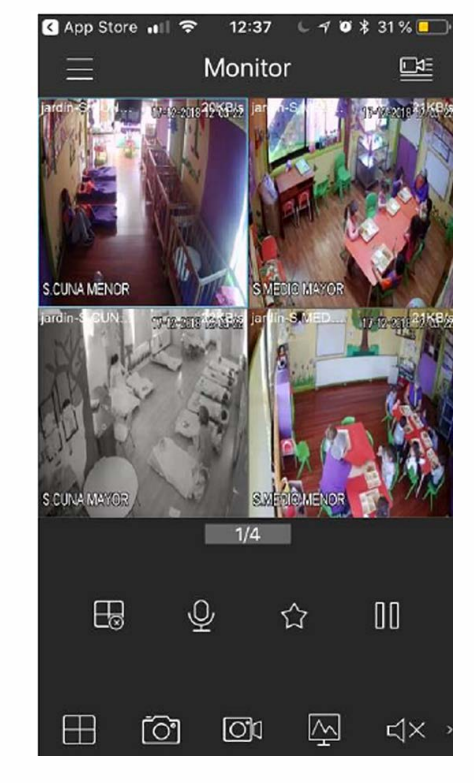

**Paso 1:** 

Luego de cerrar la app y volver a abrir el programa, debe seleccionar el icono de la cámara, ubicado en la zona superior derecha (respecto a usted).

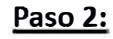

Buscar en la lista de dispositivos "Mi Castillo". Seleccionarla e "iniciar directo"

**Paso 3:** 

i Listo!

Visualice las cámaras con toda comodidad.

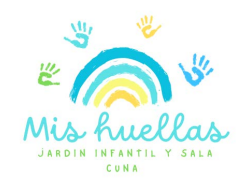

### **Cuando acceso al monitor ¿Por qué sólo se muestran dos cámaras?**

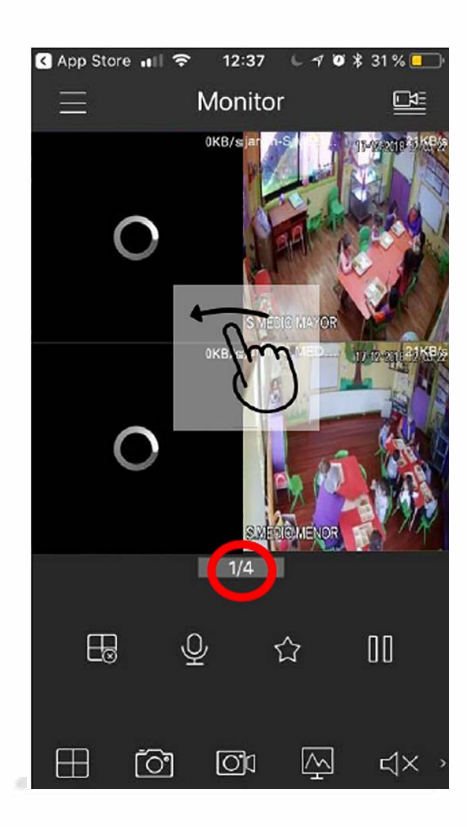

Los accesos se van entregando según el nivel en que se encuentre su hijo, que quiere decir esto, que si su hijo se encuentra en:

- Sala Cuna Menor o Mayor: usted podrá visualizar el aula de sala cuna menor y mayor, patio techado, patio interior y el patio interior de sala cuna.
- **Medio menor:** usted podrá visualizar la sala de medio menor, patio techado, patio exterior y patio interior.
- **Medio Mayor:** usted podrá visualizar la sala de medio mayor, patio techado, patio exterior y patio interior.

**Siempre,** deberá deslizar hacia el lado para poder visualizar todas las cámaras a las que tenga acceso.

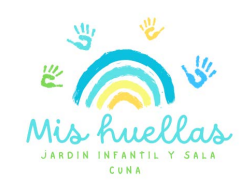